# **Подготовка печатных плат к производству в KiCAD**

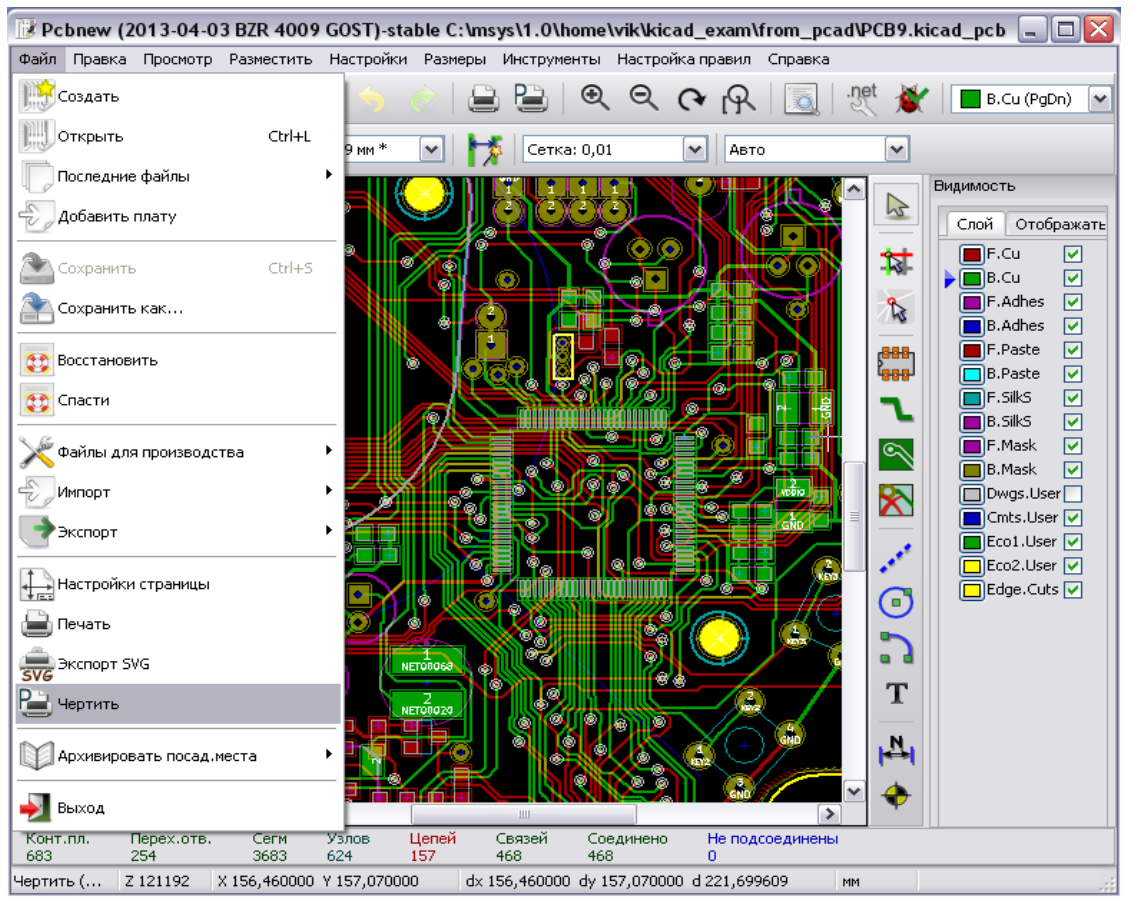

# **1. Генерация файлов фотошаблонов печатной платы**

Рис. 1

Функция выполняется командой меню **Файл/Чертить** (File/Plot) - (рисунок 1). Обычно файлы для фотопечати формируются в формате Gerber RS-274X (X указывает на современный, расширенный формат Gerber со встроенными апертурами засветки). Дополнительно вывод проводящего рисунка платы из KiCAD возможно произвести в форматах HPGL, POSTSCRIPT и DXF.

Для каждого слоя платы топологическая программа PCBNEW генерирует отдельный файл, следующий стандарту Gerber RS-274X. Данные выводятся, по умолчанию, в формате с точностью 3.4 (каждая координата в файле представлена 7 цифрами, из которых 3 перед десятичной точкой, а 4 следуют за ней), размеры в дюймах, в абсолютных координатах, лидирующие нули опускаются.

Топология платы для фотошаблона всегда рисуется в масштабе 1:1.

Обычно необходимо создать файлы для всех медных слоев (F.Cu, B.Cu) и, в зависимости от типа топологии платы, для остановки пайки (solder stop), маски пайки (solder mask), и трафарета послойной маркировки компонентов платы, или шелкографии (silkscreen). Все эти файлы могут быть получены за один проход с выбором подходящих опций панели **Вывод чертежей и фотошаблонов** (рисунок 2).

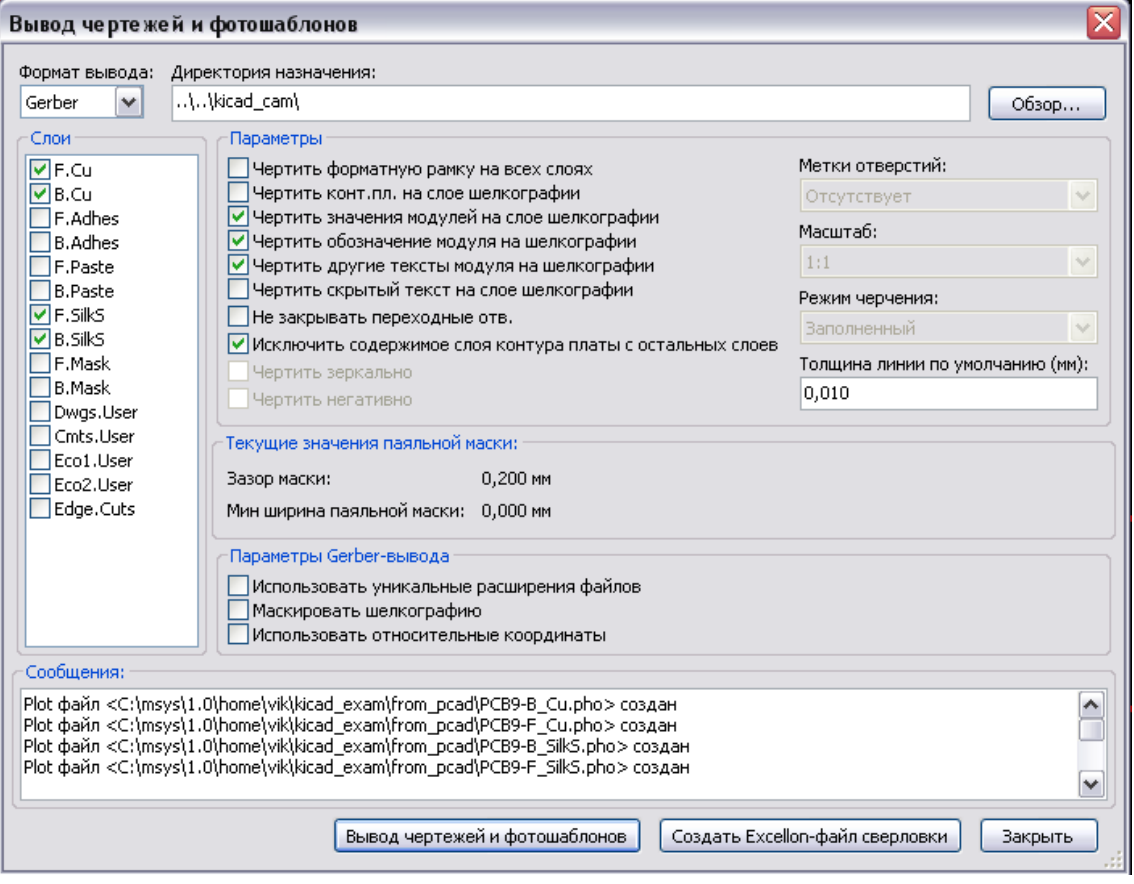

Рис. 2

Например, для двухсторонней платы с solder stop, silkscreen и solder mask будет сгенерировано 8 файлов (**xxxx.brd** - имя файла с проектом платы):

- **xxxx-F** Cu.pho для компонентной стороны;
- **xxxx-B\_Cu.pho** для медной стороны;  $\bullet$
- **xxxx-F\_SilkS.pho** для компонентной стороны трафаретной маркировки;
- **xxxx-B\_SilkS.pho** для медной стороны трафаретной маркировки;
- **xxxx-F\_Paste.pho** для компонентной стороны, паста пайки;
- **xxxx-B\_Paste.pho** для медной стороны, паста пайки;  $\bullet$
- **xxxx-F\_Mask.pho** для компонентной стороны, маска пайки;
- **xxxx-B\_Mask.pho** для медной стороны, маска пайки.

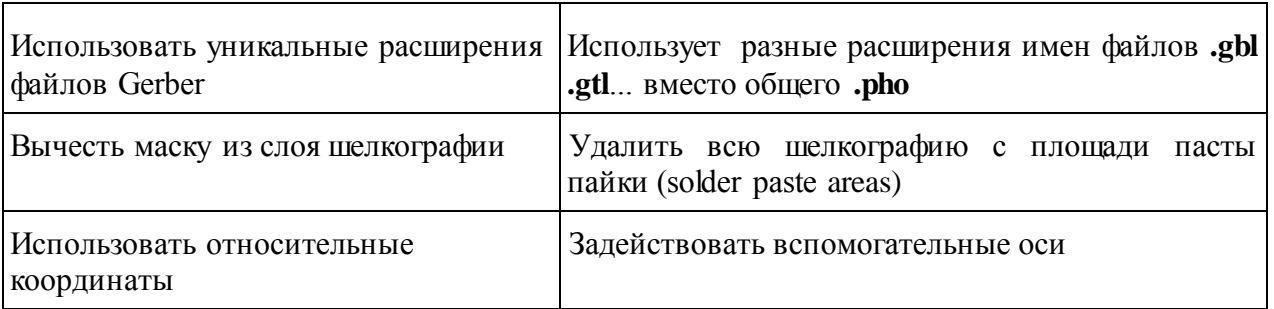

#### Опции Gerber-вывода:

# **2. Генерация файлов для сверления отверстий**

Создание файла сверления xxxxxx.DRL в формате EXCELLON необходимая операция, выполняемая по команде **Файл/ Файлы для производства/ Файл сверловки** (File/FabricationOutputs/Drill file) или **Файл/Чертить/Создать файл 1444** Файл позиций модулей (.pos) Файлы для производства **сверловки** (Plot/ Generate Drill **В** файл сверловки (.drl) Импорт file) – рисунок 3.

Можно также запросить опционный лист плана (карты) сверления, который будет выведен в файл в HPGL (xxxxxx.PLT), POSTSCRIPT (xxxxxx.PS) или DXF (xxxxxx.DXF) формате. Это может быть полезным в качестве дополнительной проверки управляющей программы сверления. Рис. 3

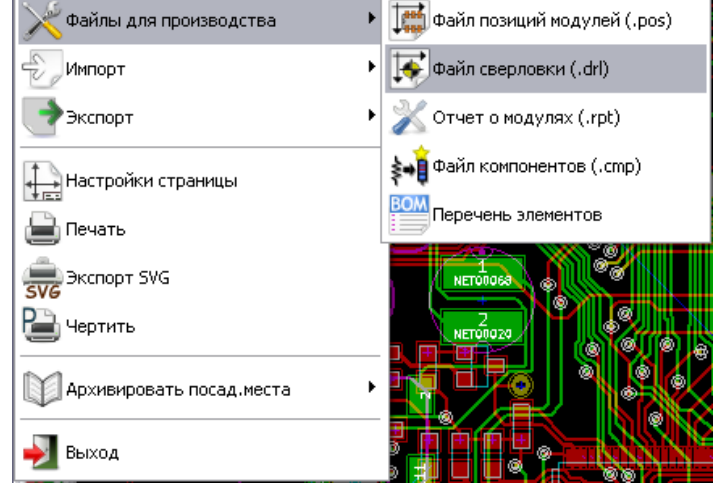

Основные режимы операции сверления отверстий задаются на панели **Создание файлов сверловки** (Drill Files Generation, рисунок 4).

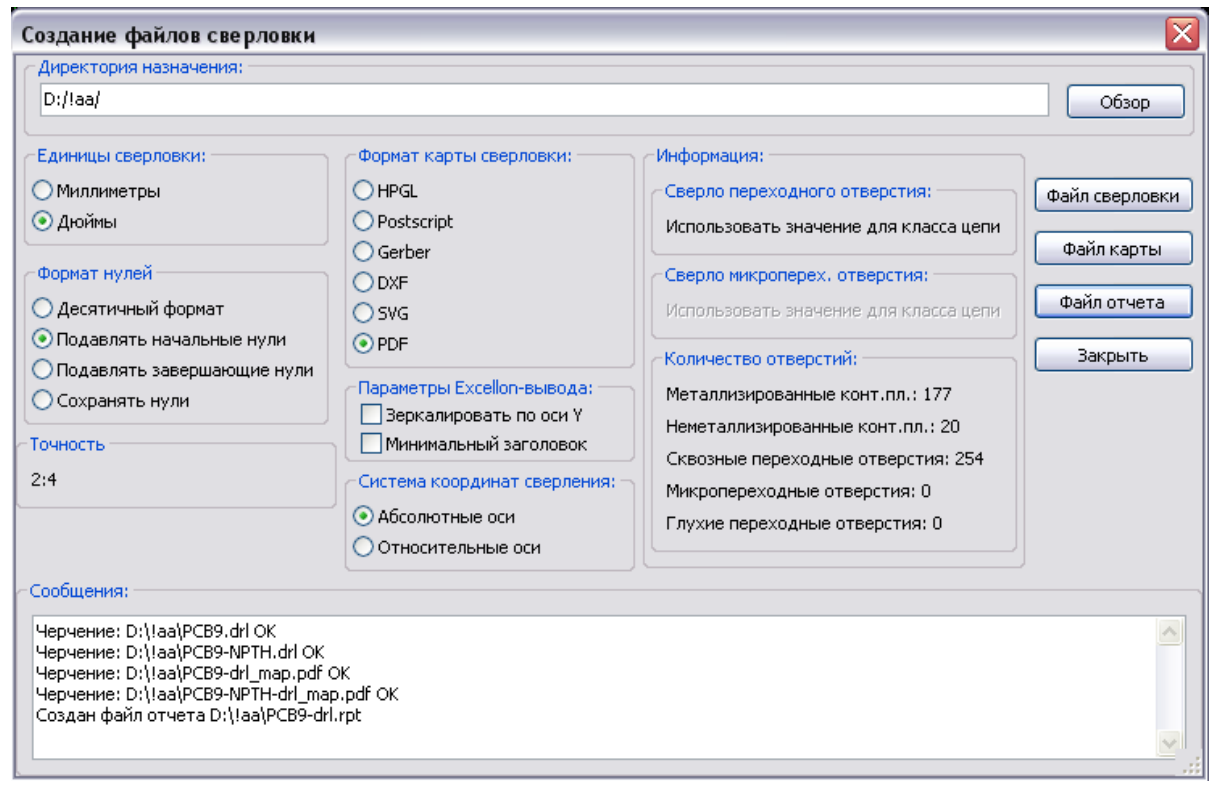

Рис. 4

Используемые координаты (абсолютные или относительные) и начало координат задаются в окне. Используйте кнопку на правой панели для размещения вспомогательных осей в подходящем месте.

Здесь же задаются система измерения координат отверстий (метрическая или дюймовая), выводится статистика по отверстиям, выбираются формат (десятичный или целочисленный) выводимых координат, точность (количество знаков после запятой) и режим подавления нулей (слева, справа, не подавлять) при целочисленном формате координат.

## 3. Генерация файлов для автоматической расстановки компонент

Эта функция доступна через опцию меню **Файл/ Файлы для производства/ Файл позиций модулей -** рисунок 5. Выходной файл не будет сгенерирован до тех пор, пока хотя бы один модуль не получил активацию атрибута **Нормально+Установлено** (смотрите *редактирование модулей*). Данный атрибут используется для задания компонентов поверхностного монтажа. Обычные компоненты имеют атрибут **Нормально.**

В результате будут сформированы один или два файла, в зависимости от того, будут ли расставляемые компоненты присутствовать на одной или на обеих сторонах платы. Диалог отобразит имена созданных файлов, которые содержат позиционное обозначение, сторону установки, координаты и угол поворота каждого корпуса на плате.

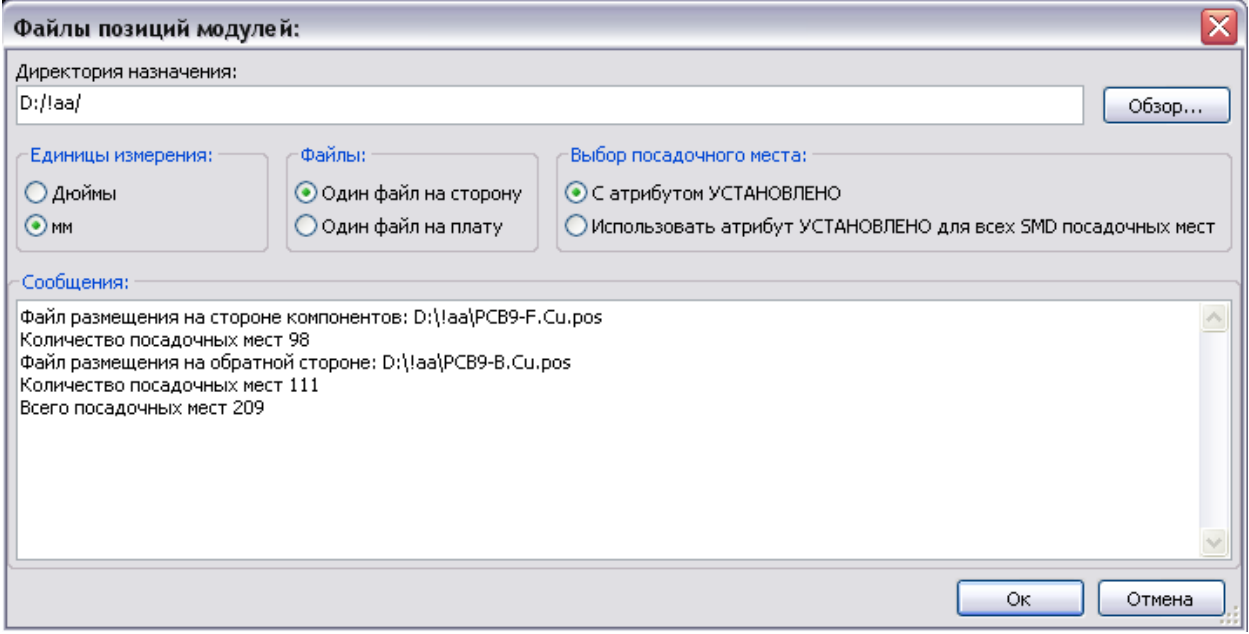

Рис. 5

### 4. Генерация перечней компонентов для спецификации

Эта функция доступна через опцию меню **Файл / Файлы для производства / Перечень элементов.** В результате для текущего проекта формируется перечень задействованных компонент (файл BOM) в табличном формате CSV (поля, разделенные точкой с запятой, импортируемые в редактор таблиц типа Excel или Calc). Используются следующие поля данных о компонентах: идентификатор (номер), элемент, корпус, количество, номинал, поставщик.